# INSTRUCTIONS ON HOW TO SET UP CLOSED CAPTIONS FOR ZOOM MEETINGS

\*\*Setup MUST be completed on both the Zoom app AND Zoom website for closed captioning to work\*\*

- A. ZOOM APPLICATION
	- 1. Login to Zoom desktop app
	- 2. Click the Settings gear (top right of Home page; see Figure 1)

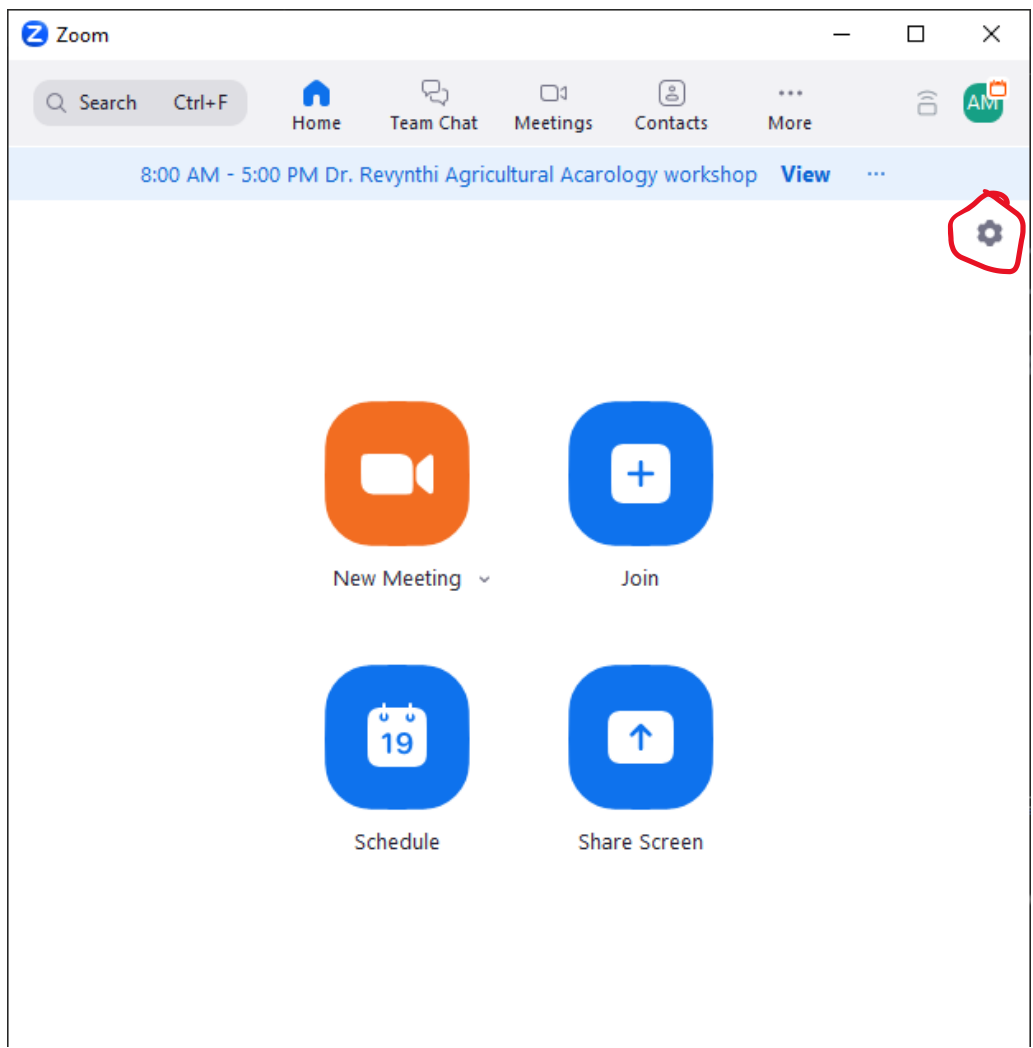

### FIGURE 1 – ZOOM DESKTOP HOME PAGE

- 3. Click Accessibility (bottom left, see Figure 2)
- 4. In the Screen Reader Alerts section, scroll down until you see the Closed Caption options
- 5. Make sure that these two options are turned on (see Figure 2 for reference):
	- i. Closed Captioning Is Available
	- ii. Closed Captioning Typing Privilege Granted/ Revoked

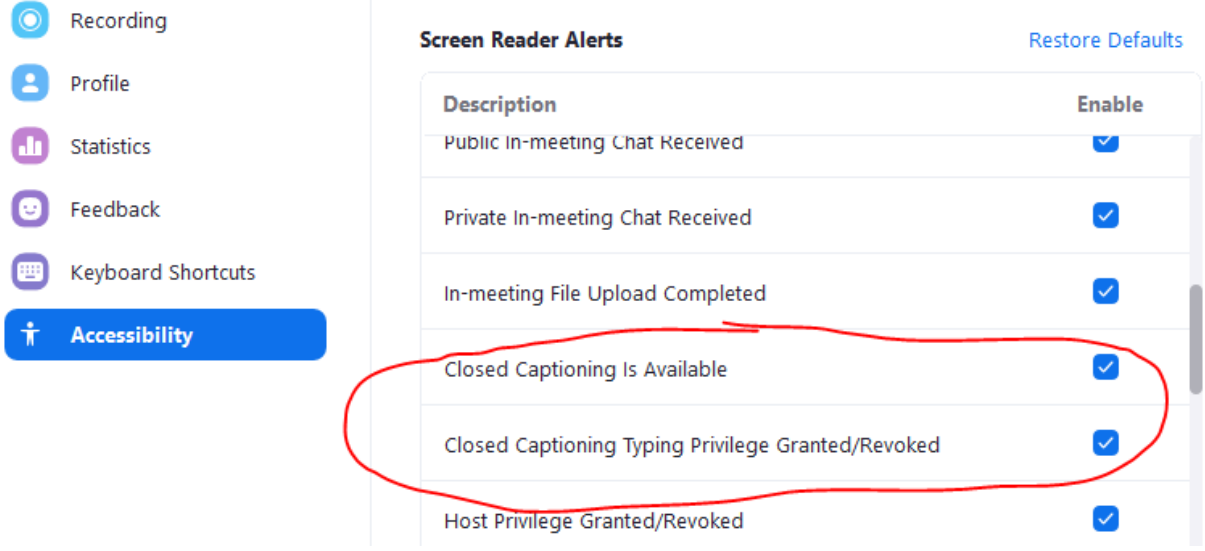

FIGURE 2 – ZOOM DESKTOP ACCESSIBILITY SETTINGS

- B. ONLINE / WEBSITE
	- 1. Go to [Zoom.us](https://zoom.us/) on a web browser and log into your account
	- 2. After logging in, click on My Account (top right; see Figure 3)

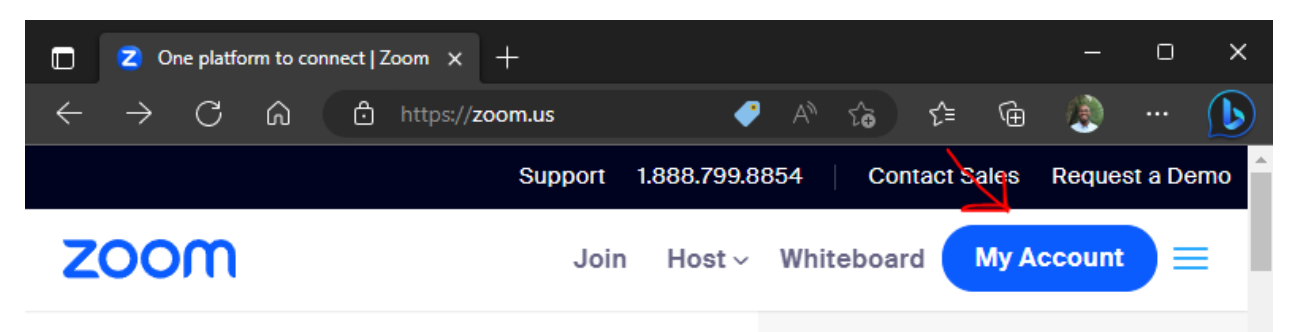

# FIGURE 3 – ZOOM.US WEBPAGE

- 3. Click the Settings option on the left (Figure 4)
- 4. In your Settings, click In Meeting (Advanced)
- 5. In this section, toggle the following options to be ON:
	- i. Automated captions
	- ii. Full transcript
	- iii. Save Captions

| Products                 | Solutions<br>Resources    | Schedule<br>Plans & Pricing<br>ice to add closed captions                                                                                       |
|--------------------------|---------------------------|----------------------------------------------------------------------------------------------------|
| Profile                  | Security                  | Automated captions                                                                                                    |
| <b>Meetings</b>          | Schedule Meeting          | Allow users to enable automated captions in these languages in<br>meetings. $\boxed{\triangledown}$                                             |
| Webinars                 | In Meeting (Basic)        |                                                                                                    |
| <b>Personal Contacts</b> | In Meeting (Advanced)     | Arabic Beta, Chinese (Simplified) Beta, Chinese (Traditional) Beta, Czech<br>Beta, Dutch, English, Estonian Beta, Finnish Beta, French (Canada) |
| Whiteboards              | Calendar and Contacts     | Beta, French (France), German, Hungarian Beta, Italian, Japanese Beta,<br>Korean Beta, Malay Beta, Polish Beta, Portuguese, Russian, Spanish,   |
| <b>Recordings</b>        | <b>Email Notification</b> | Turkish Beta, Ukrainian, Vietnamese<br>◢                                                                                                    |
|                          | Other                     |                                                                                                    |
| <b>Settings</b>          |                           | <b>Full transcript</b>                                                                                                    |
| Scheduler                |                           | Allow viewing of full transcript in the in-meeting side panel                                                                                   |
| Reports                  |                           |                                                                                                    |
| <b>Account Profile</b>   |                           | <b>Save Captions</b>                                                                                                    |
|                          |                           | Allow participants to save fully closed captions or transcripts                                                                                 |
|                          |                           | Allow only the following users to save captions from the meeting<br>$\sqrt{V}$                                                                  |

FIGURE 4 – ZOOM.US ACCESSIBILITY SETTINGS

#### C. DURING A MEETING

1. The HOST can click the "Show Captions" button to bring up the option of what language to present captions in (Figure 5)

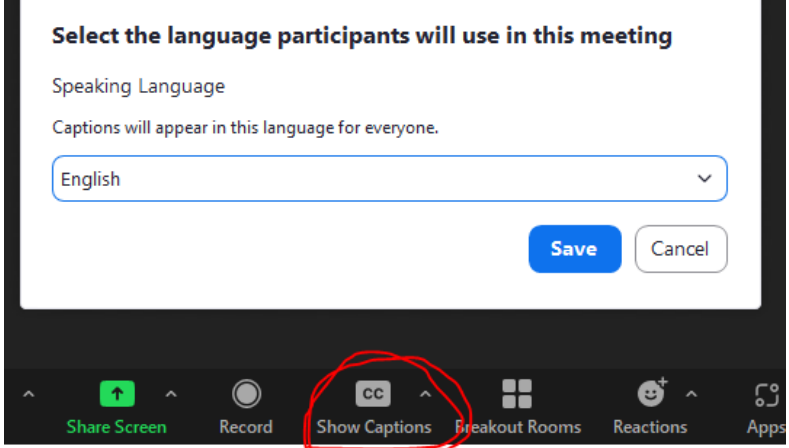

# FIGURE 5 – ZOOM APP CC SETTINGS

# \*\*IF YOU ARE USING A SHARED COMPUTER (LIKE THE PCS IN THE TEACHING ROOM) AND CHANGED THE LANGUAGE OF CCS, PLEASE RESET THE LANGUAGE TO ENGLISH AFTER USE\*\*